# **Flux de données H2020**

**Projet ENI SEIS II SUD Mécanisme de Support** 

Michael Assouline, PhD NCE2: Water and Marine ICT and Data Management (ENI) Officer

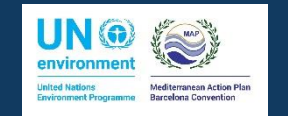

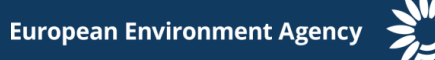

### **Nomination des responsables des données**

• Modèle pour la nomination des responsables des données

svp informez nous [michael.assouline@eea.europa.eu](mailto:michael.assouline@eea.europa.eu) et InfoRAC [info@info-rac.org](mailto:helpdesk@info-rac.org) concernant les personnes nommées en remplissant les différents champs ci dessous. Ainsi que pour toute mise à jour des comptes, désactivation ou changement de permissions.

**Prénom\* Nom de famille\* Nom complet (langue d'origine) Adresse email\* Profession Adresse url de l'organisation Numéro de téléphone\* Numéro de fax de organisation\* Raison pour la création d'un compte\*** : **reportage pour l'indicateur XX H2020**

#### **Rapportage dans le Centre de Données d'InfoRAC (IDC) 1**

• Connexion à la plateforme d'InfoRAC IDC

<https://idc.info-rac.org/>

Utilisation du mot de passe distribué

• Chargement des tables Excel « spreadsheets » dans le IDC

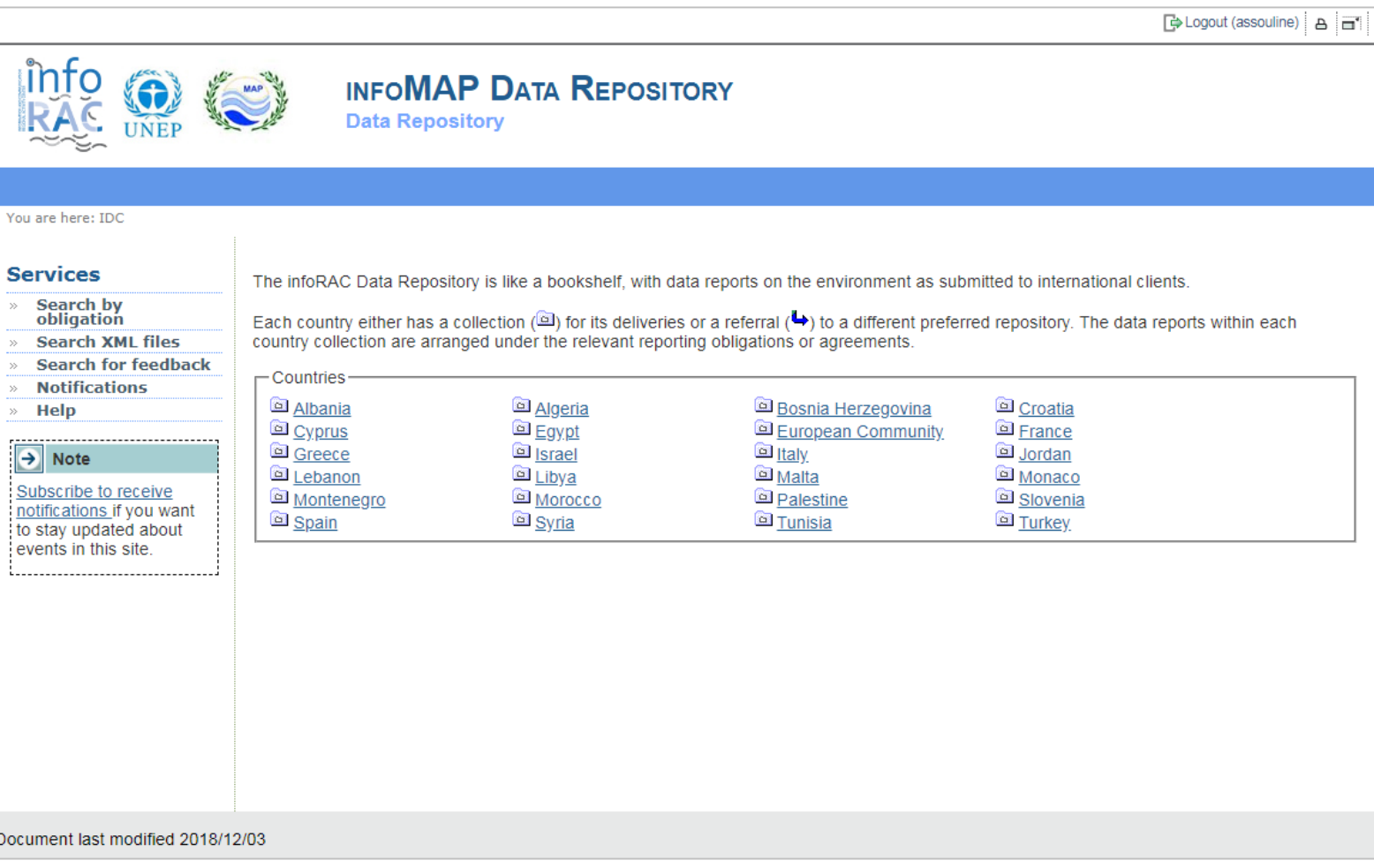

### **Remplir les tables Excels**

• Remplir les différents champs en utilisant les menu déroulants

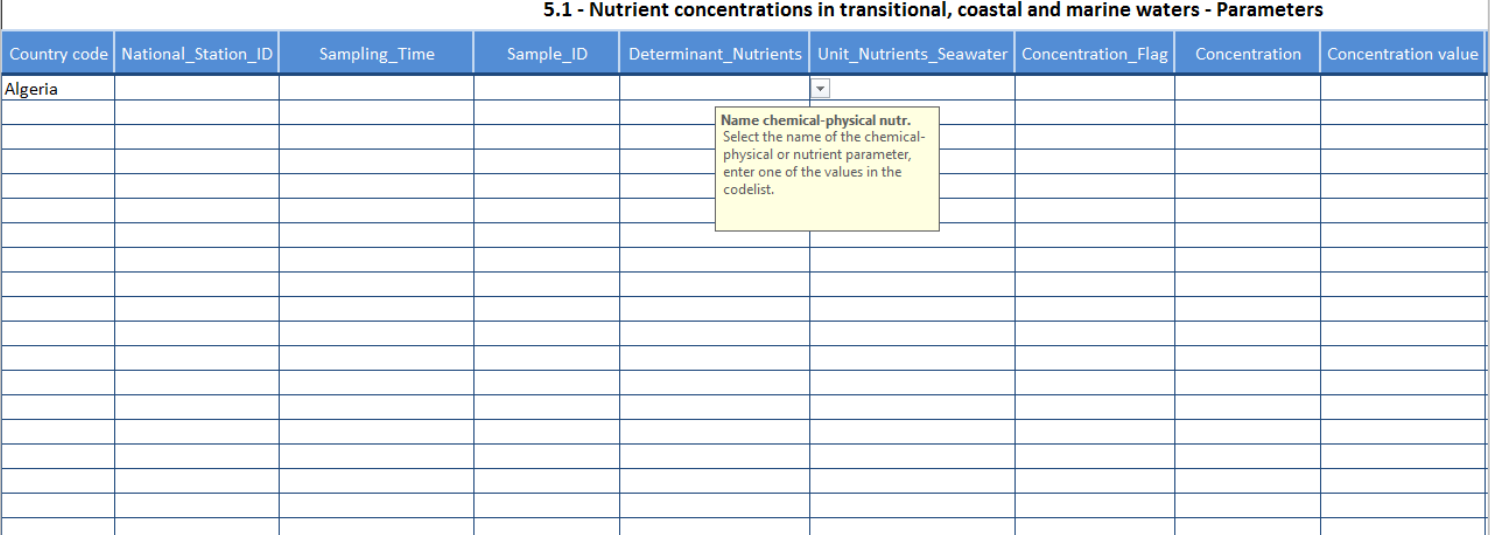

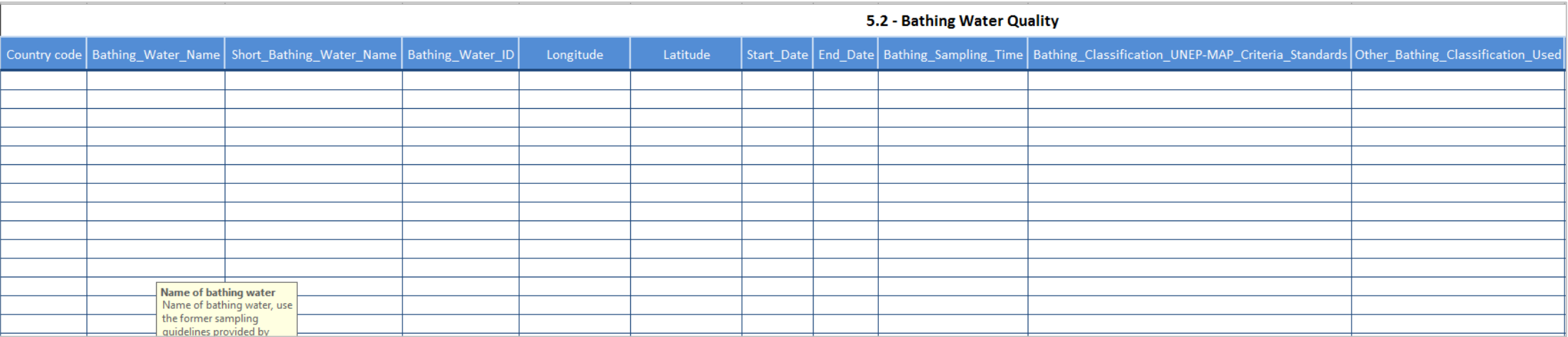

#### **Rapportage dans le Centre de Données d'InfoRAC (IDC) 2**

- Sélectionner le pays
- Sélectionner l'obligation de rapportage "H2020 Indicators" et le flux de données spécifique (Eau, Emissions Industrielles, Déchets)

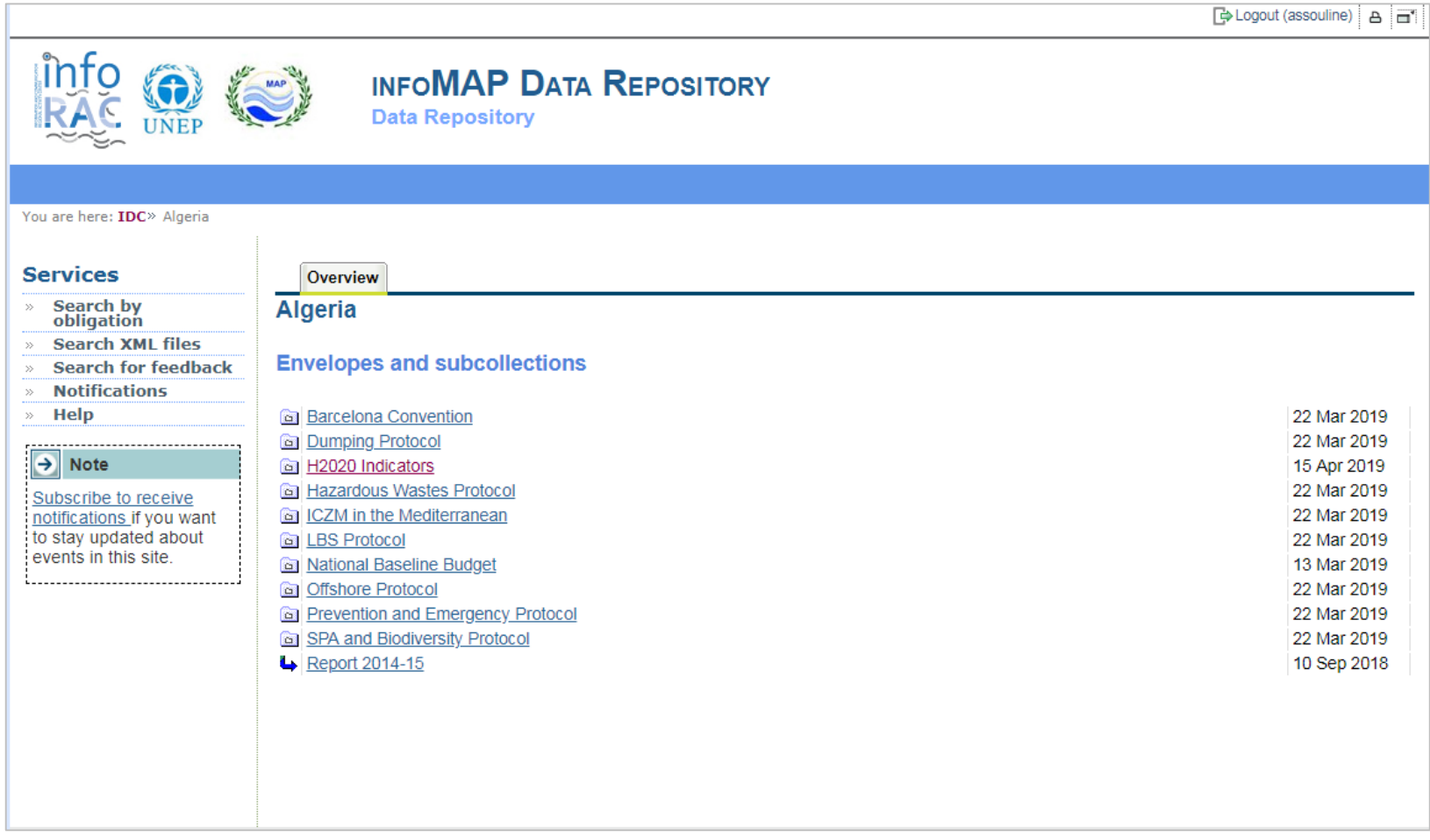

#### **Rapportage dans le Centre de Données d'InfoRAC (IDC) 3**

Edit file properties-

Title **File size Last uploaded** 

- Choisir "*New Envelope*" en haut à droite de l'écran
- Activer le bouton « *Activate Task*» pour réserver envelope et travailler dessus. Les autres utilisateurs ne peuvent pas modifier le contenu. L'envelope est dorénavant en mode temporaire
- Charger le rapport dans l'enveloppe en utilisant le bouton "*Add file*"
- Compléter le rapportage en "délivrant" l'envelope à travers le bouton "*Release enveloppe*"
- Editer les propriétés du fichier

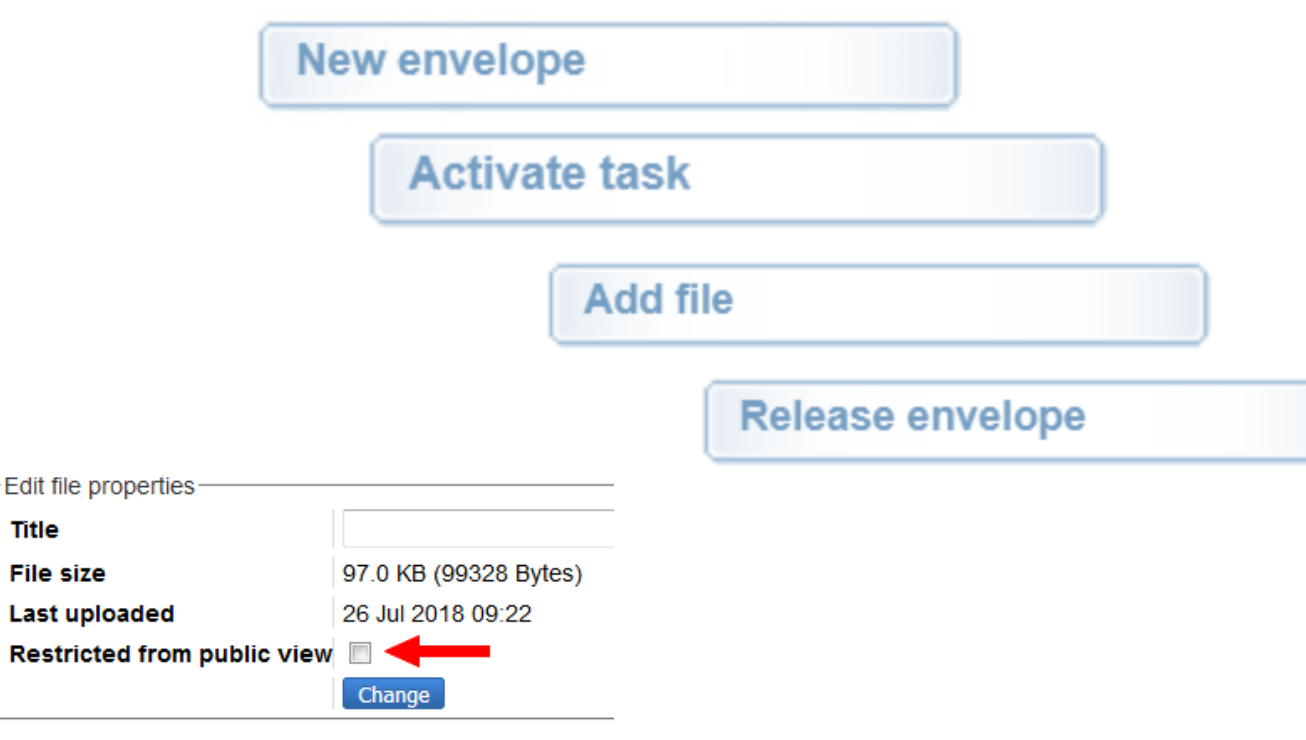

### **Soumettre les données**

- Il y a la possibilité de rouvrir l'enveloppe pour faire des corrections
- Cliquer sur le bouton "*Redeliver or Finish*" et réactiver la tache (comme précédemment), et donc d'ajouter, effacer et resoumettre l'envelope à nouveau

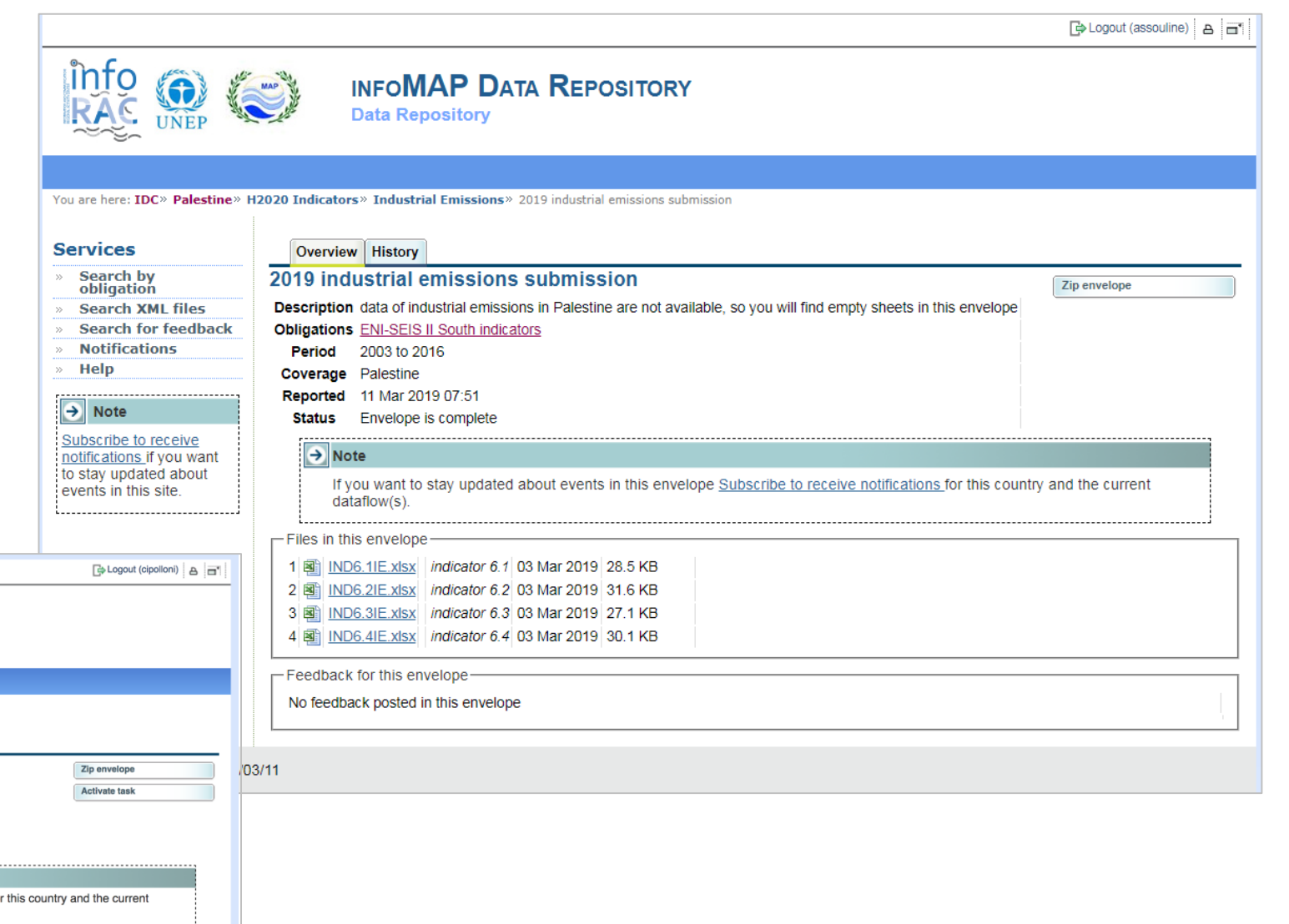

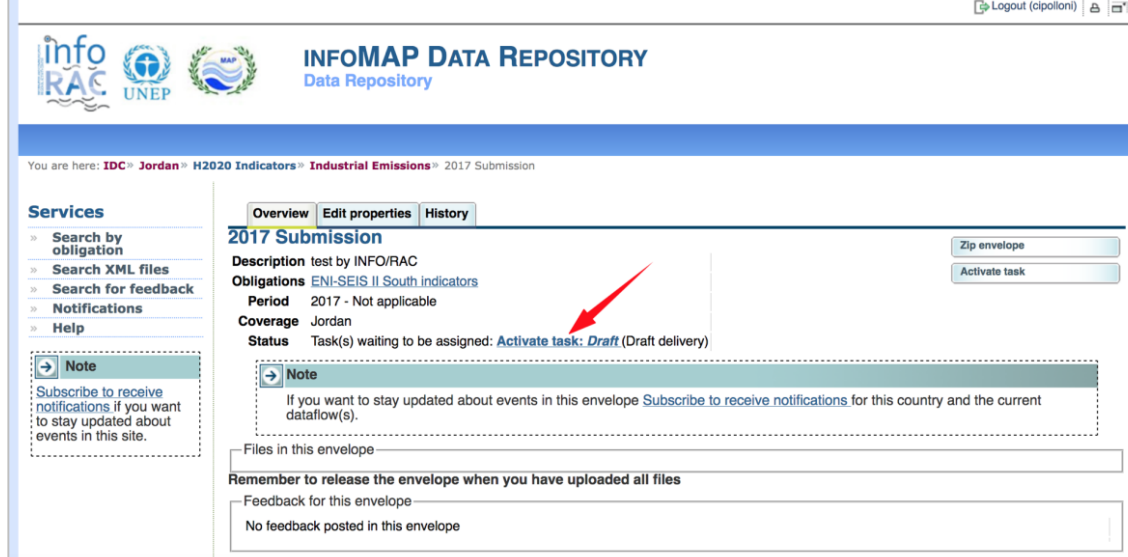

# **Mise à jour des données spatiales**

• Connexion au GeoNodeSDI

#### <http://infomapnode.info-rac.org/>

- Utilisation du même mot de passe du InfoRAC Data Centre (IDC)
- Chargement des shapefiles « geospatial template package » dans le SDI

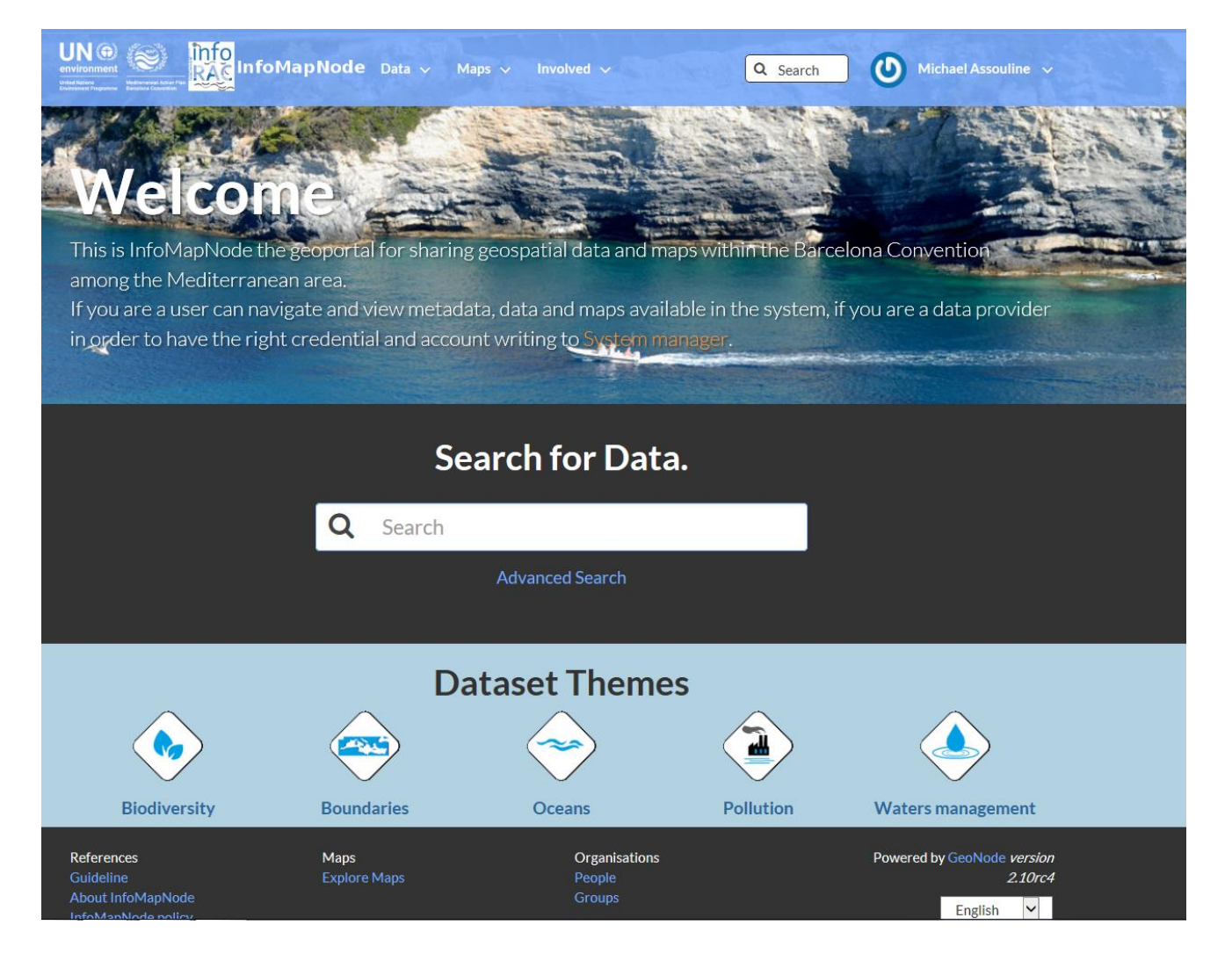

# **Villes côtières**

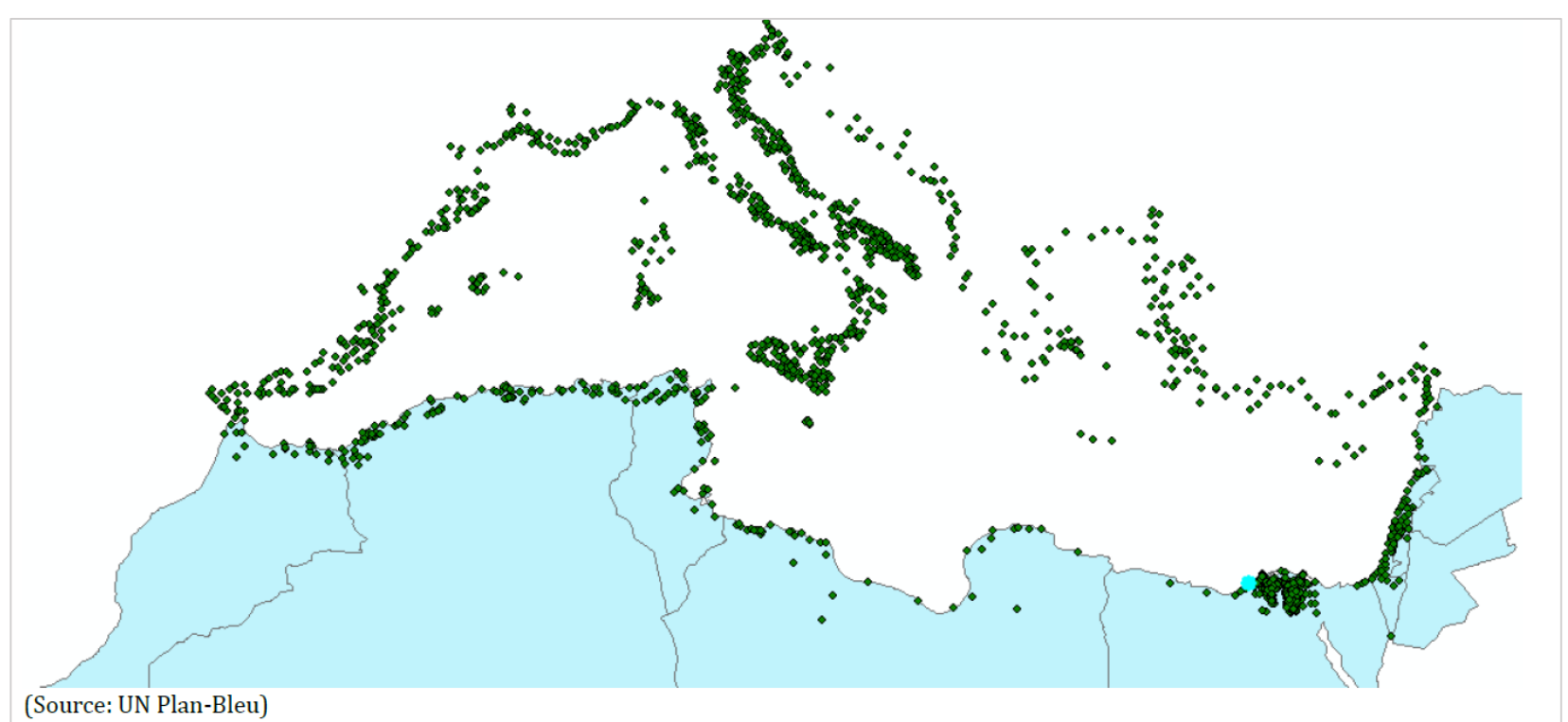

- Pays
- Nom de la ville
- Pop1900 (Population en 1990 en milliers)
- Pop1950 (Population en 1950 en milliers)
- Pop1960 (Population en 1960 en milliers)
- Pop1970 (Population en 1970 en milliers)
- Pop1980 (Population en 1980 en milliers)
- Pop1990 (Population en 1990 en milliers)
- Pop1995 (Population en 1995 en milliers)
- Long (Longitude centroide)
- Lat (Latitude centroide)
- Surface (en km<sup>2</sup>)
- Corriger la nomenclature des villes
- Validation des données sur la population
- Mise à jour des données sur la population de 2000, 2005, 2010, 2015
- Mise à jour de la surface

#### **Trait de côte**

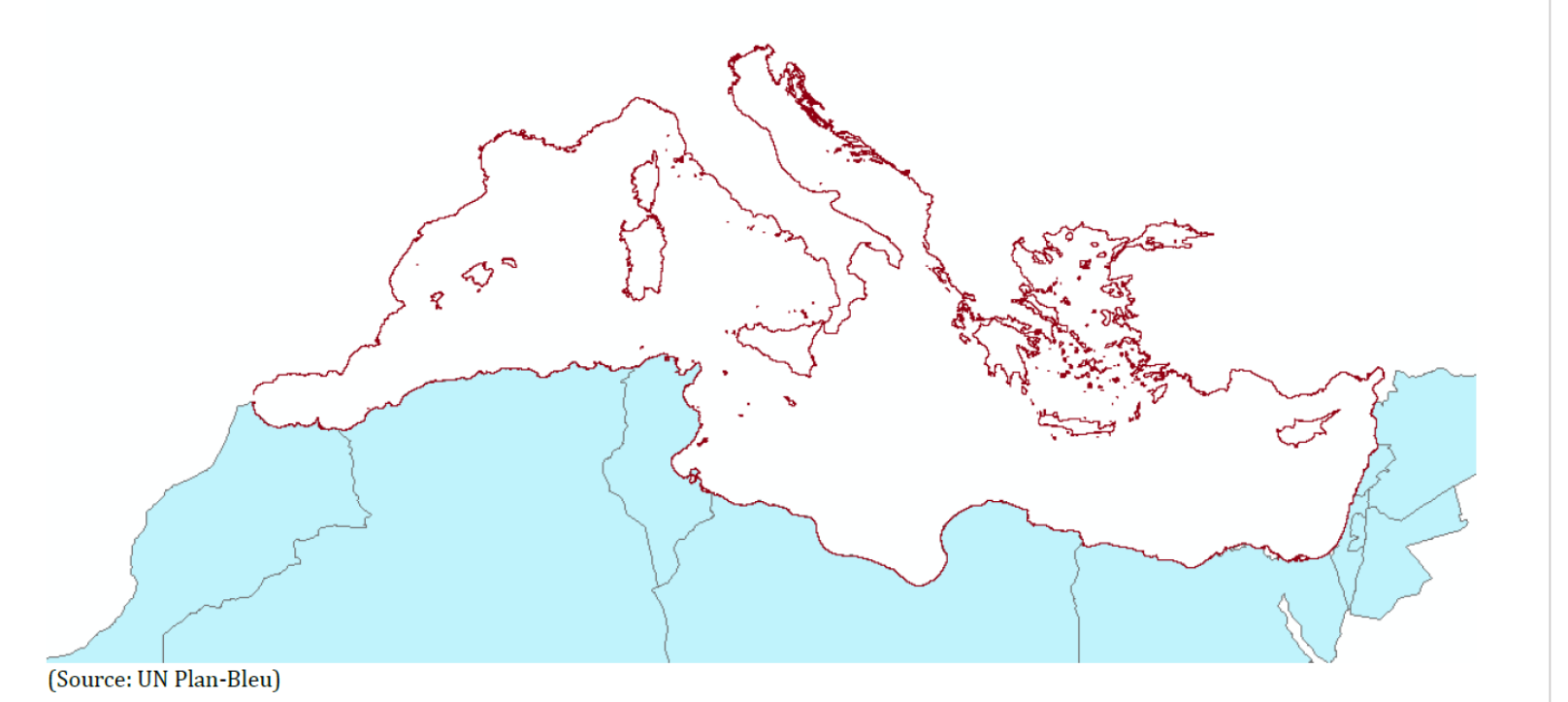

- Pays
- Km (longueur)
- Mise à jour de la géométrie du trait de côte
- Mise à jour de la longueur (km)

#### **Unités administratives**

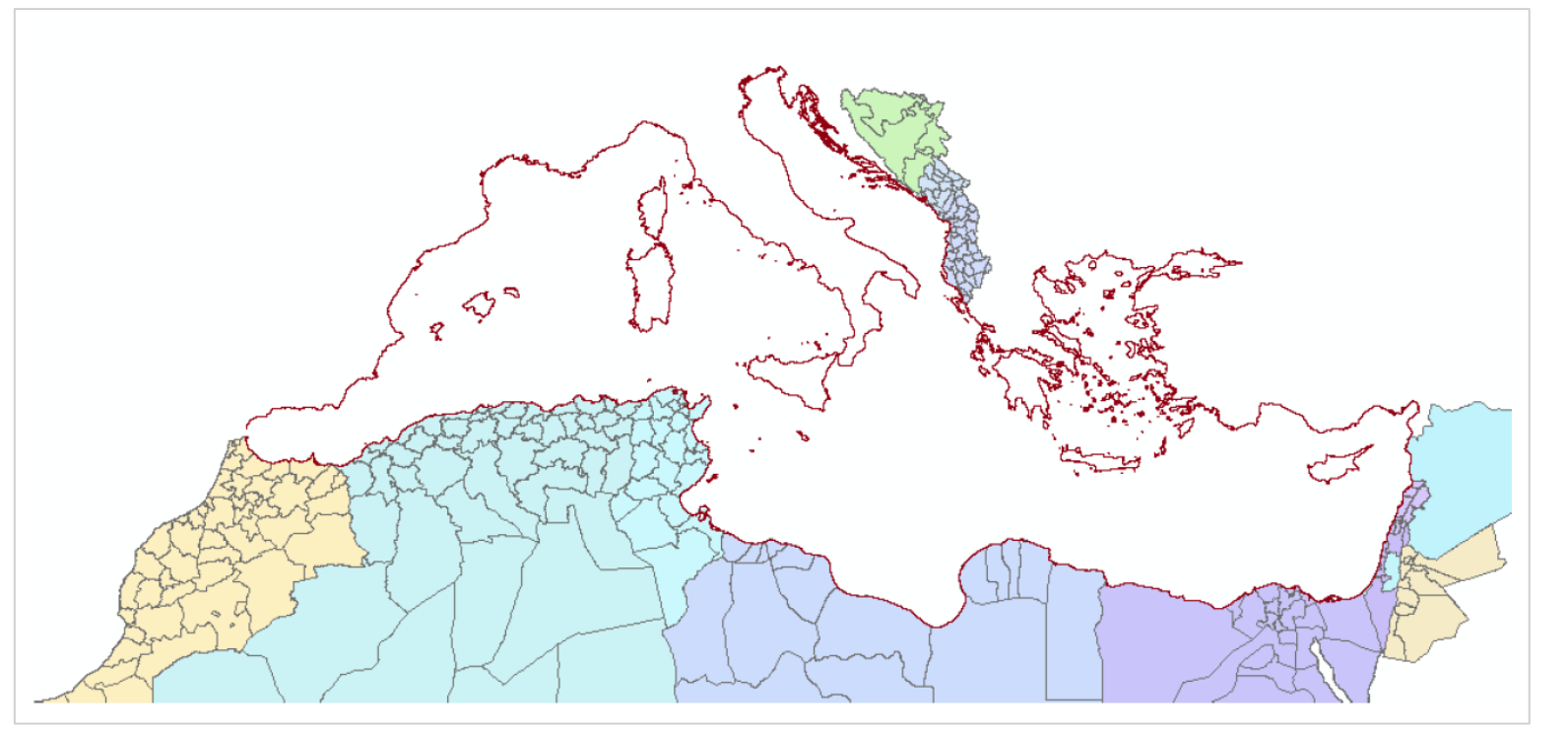

(Source: GADM4)

- Pays
- Nom de la région
- VarName1
- VarName2 (si besoin)
- Correction de la nomenclature de la région
- Indiquer le nom alternatif ou utilisé localement (optionnel)

GADM<https://gadm.org/> est une base de données internationale qui met à disposition les unités administratives de tous les pays, à diffèrent niveaux. Pour cet exercice nous avons utilise le niveau 2 et 3 (en fonction des pays).

#### **Bassins versants**

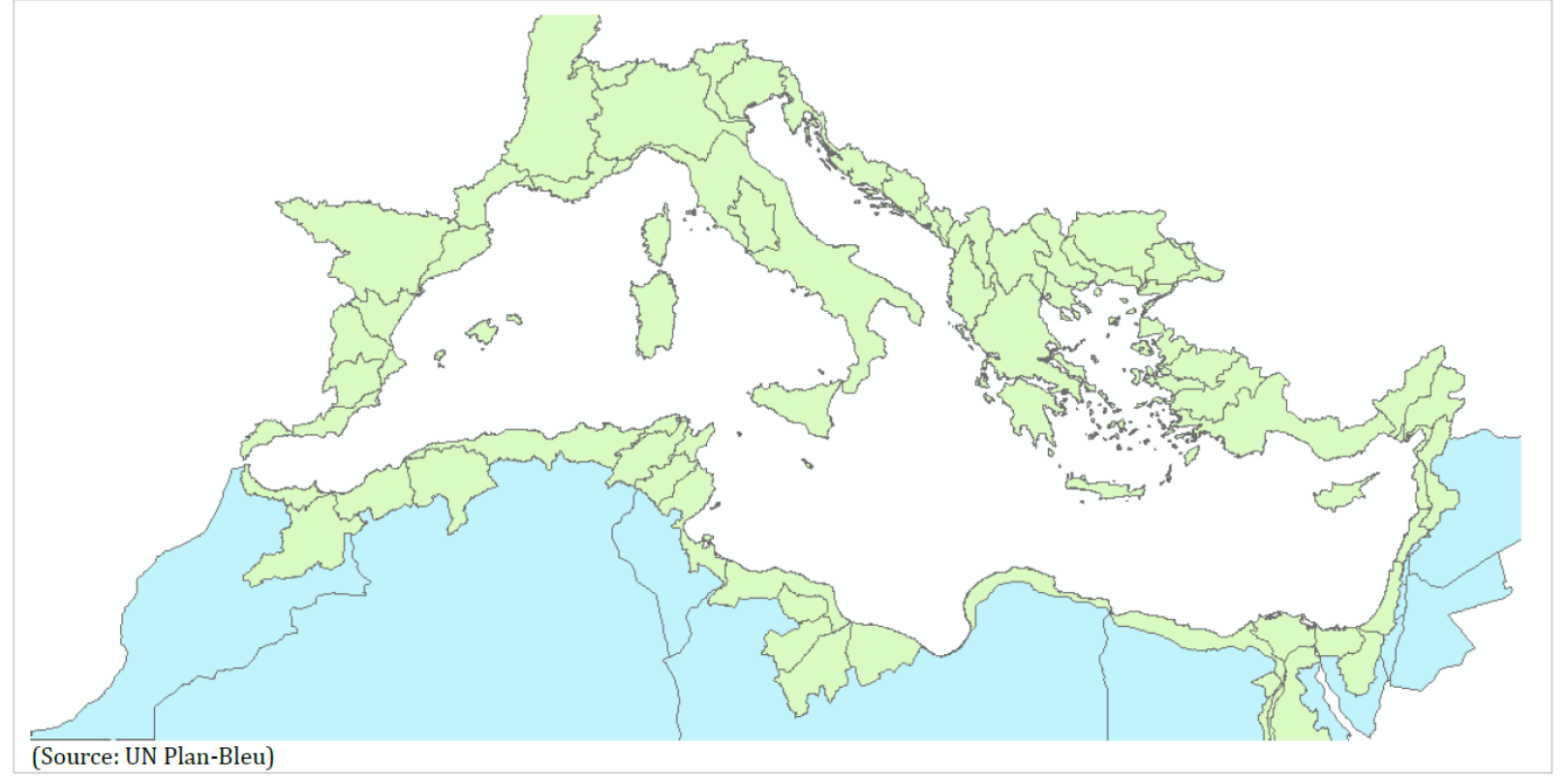

- Aire (km2)
- Périmètre (km)
- Nom
- Mise à jour de la nomenclature

### **Services web**

- **Bassins versants**
	- ArcGIS REST service \*
- [https://pan.discomap.eea.europa.eu/arcgis/rest/services/SEIS/Mediterranean\\_Catchment\\_Areas/MapSer](https://pan.discomap.eea.europa.eu/arcgis/rest/services/SEIS/Mediterranean_Catchment_Areas/MapServer) ver
	- Carte en ligne\*\*
- <http://eea.maps.arcgis.com/apps/webappviewer/index.html?id=ae1820e5683047e69789d636d7eabf09>
- **Trait de cote**

•

- ArcGIS REST service \*\*
- https://pan.discomap.eea.europa.eu/arcgis/rest/services/SEIS/Mediterranean Coastline/MapServer
- Carte en ligne
- <http://eea.maps.arcgis.com/apps/webappviewer/index.html?id=34e9211c55034afcbcce025e0955bfe6>

*\*ArcGIS REST services pour une consultation via Systèmes d'Information Géographiques (QGIS par exemple à travers le module Add ArcGIS Map Server Layer; \*\*Carte en ligne pour un accès direct en ligne* 

# **Chargement des couches géographiques**

#### 1. Cliquer sur "*Upload Document*"

Définir le type de document

3. Insérer le titre du document dans la section "*Title*" en utilisant un nom explicite pour le contenu et le pays par exemple trait de cote Algérie

4. Récupérer le fichier "*Browse..."* 

5. Ou utiliser "*URL*" si le fichier est en ligne

6. Associer le fichier à une couche géographique existante "*Link to*".

7. Définir les permissions concernant l'accés, le téléchargement, l'édition, la mise à jour

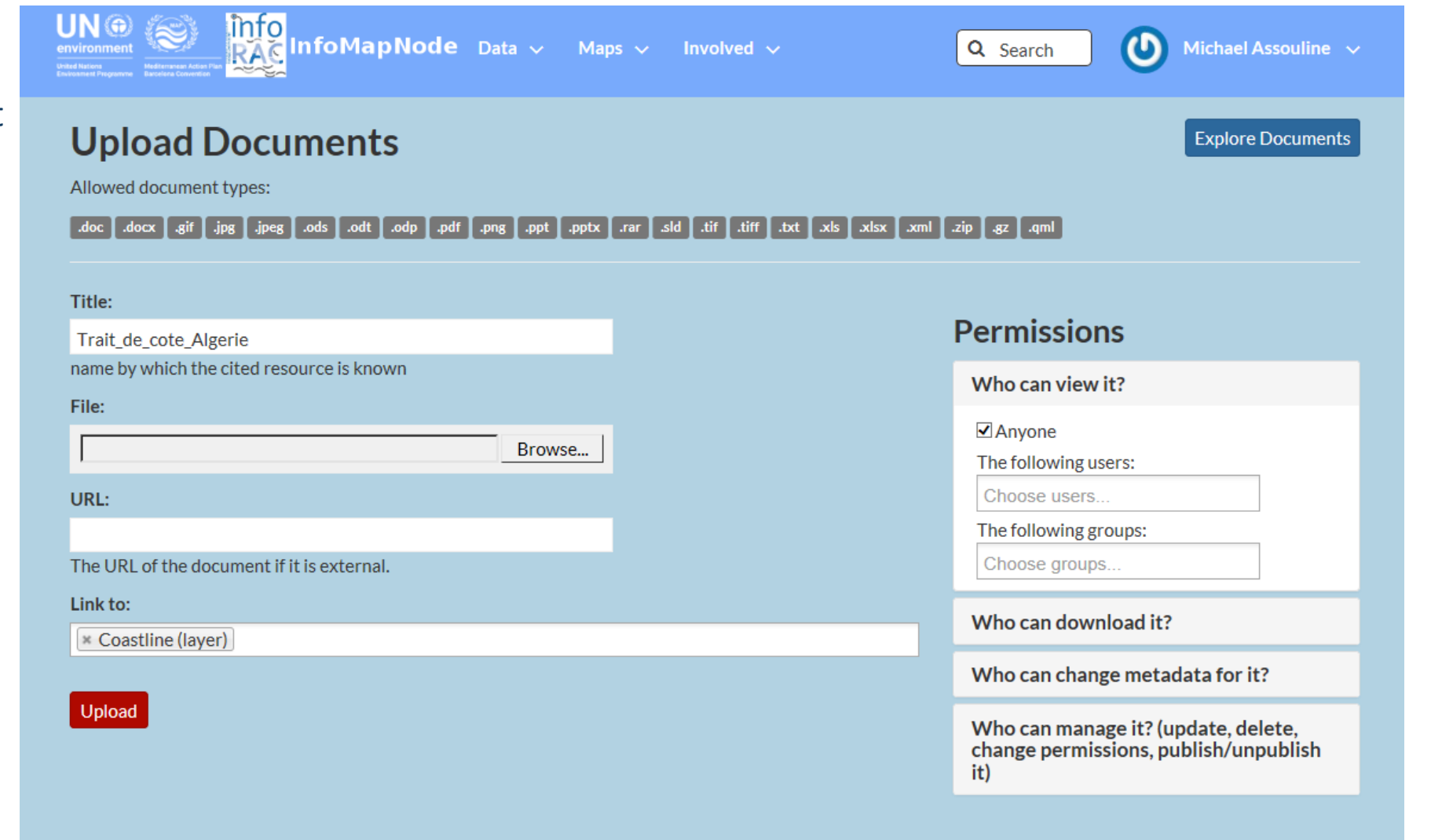

## **Chargement des documents**

1. Cliquer sur le bouton « *Layers* » dans le menu data

2. Cliquer sur « *Upload layers* »

3. Glisser la couche géographique dans la section « *drop files here*»

4. Ou insérer le fichier en appuyant sur « *Choose Files*»

5. Définir les permissions concernant l'accés, le téléchargement, l'édition, la mise à jour

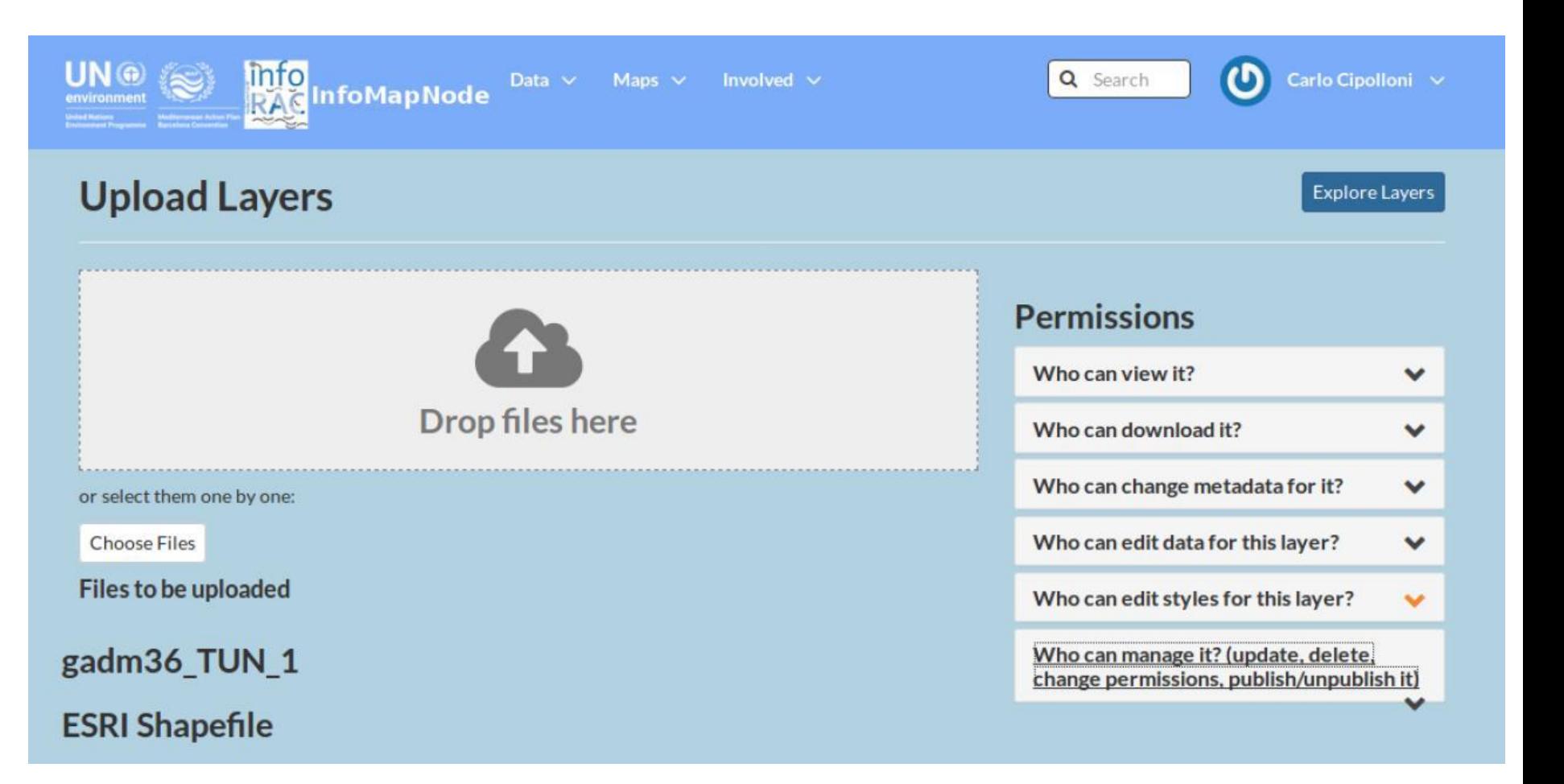

#### **Renseigner les métadonnées**

- 1. Suite au chargement de la couche sélectionner «*Edit Metadata*»
- 2. Renseigner le titre de la couche «*Title*»
- 3. Insérer un brève description de la couche géographique «*Abstract*»
- 4. Insérer le pays concerné ou la zone concernée «*Keyword Region*»
- 5. Insérer des mots clés à utiliser pour la recherche des couches géographiques «*Keywords*»
- 6. Apporter des informations supplémentaires pour décrire les données, source, etc.

#### «*supplemental information*»

7. Décrire les propriétés de chaque champs «*attributes*»

![](_page_15_Picture_9.jpeg)

# **Modification des géométries ou attributs dans le SDI**

#### 1. Sélectionner la couche dans la section "*Map Composer interface*"

2. Ou cliquer sur un point spécifique, ligne ou polygone sur la carte 3. Accéder aux attributs via la fenêtre (pop-up) 4. Cliquer sur "*Edit*", tous les points de la géométrie sont actifs

5. Editer les valeurs des attributs dans la fenêtre et cliquer sur "*Save*" pour enregistrer.

![](_page_16_Figure_4.jpeg)

# **Matériel informatif et support en ligne**

• Site web du Projet ENI SEIS II SUD

<https://eni-seis.eionet.europa.eu/south>

• Documentation concernant les spécifications des indicateurs, dictionnaires de données, manuels d'utilisateurs

<https://eni-seis.eionet.europa.eu/south/areas-of-work/data-management-and-infrastructure>

• Bureau d'aide (Helpdesk) pour support en continue:

AEE [michael.assouline@eea.europa.eu](mailto:michael.assouline@eea.europa.eu)

InfoRAC [info@info-rac.org](mailto:info@info-rac.org)

#### **Renforcement des capacités dans les pays**

• Manuels et guide pas à pas (en Anglais)

"Data Managers: definition and concepts Nomination of Data Reporters and Data Focal Points for H2020 Indicators data flows - 12/10/2018"

"Spatial Data Infrastructure and Reporting system User guideline"

« Procedure for Reporter to produce H2020 indicators data flow and spatial data collection under ENI SEIS II South Project 22.01.2019»

- Assistance technique (Maroc, Tunisie Avril 2019, Jordanie Juillet 2019) pour assurer l'interopérabilité des systèmes, détailler le processus de rapportage, etc.
- Formation à distance webinaires un à un pour partager les difficultés rencontrées ou avec tous les pays pour l'échange d'expérience – 4 webinaires seront proposés: 1. utilisation du SDI pour la mise à jour des couches géographiques, 2. rapportage des données sur les déchets, 3. émissions industrielles, 4. eaux usées
- Suivi des pays dans l'utilisation des modèles a,b,c pour l'utilisation de l'infrastructure de données spatiales SDI et possible fédération avec le SDI national

## **Module de travail 4: Gestion des données et Infrastructure**

**Projet ENI SEIS II SUD Mécanisme de Support** 

# **Questions?**

Michael Assouline, PhD

NCE2: Water and Marine

ICT and Data Management (ENI) Officer

![](_page_19_Picture_7.jpeg)